## **Simulation project template**

**Simulation Project** is a useful template that consists of fundamental diagrams and elements basically required for the user to work on a simulation project. The template significantly reduces time spent on working on the preparation of making simulation from scratch. The template is available in the **Simulation** project category in the **New Project** dialog.

To open a template

- 1. Click **File** > **New Project** on the MagicDraw main menu.
- 2. Select **Simulation** > **Simulation Project** in the **New Project** dialog.
- 3. Name your project, select its location, create a directory for the project, and click **OK**.

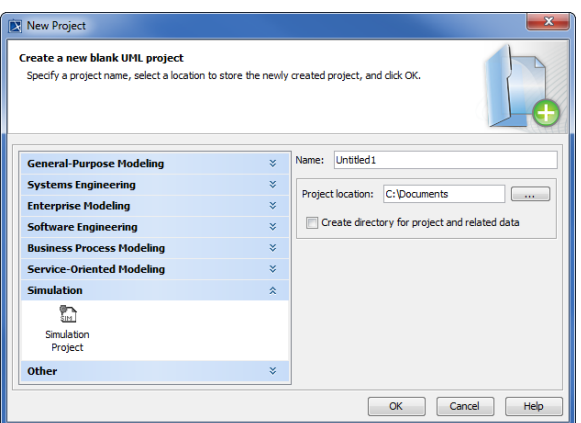

The Simulation Project template arranges basic and necessary diagrams represented by Class and Package diagrams including State Machine diagrams. The project template additionally encompasses Simulation Configuration to which a Simulation Target is set.

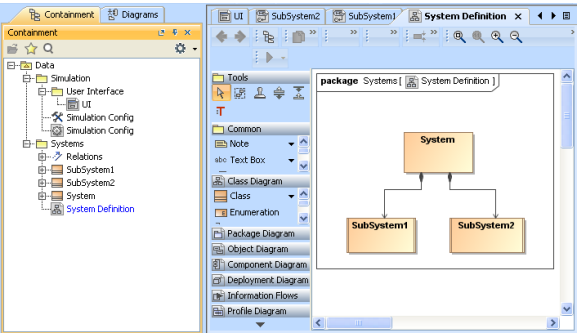

Simulation project template with the class and package diagrams.

## **Related pages**

- [Class diagram](https://docs.nomagic.com/display/MD2024x/Class+diagram)
- [Package diagram](https://docs.nomagic.com/display/MD2024x/Package+diagram)
- [State Machine diagram](https://docs.nomagic.com/display/MD2024x/State+Machine+diagram)
- [Simulation Configuration and UI modeling](https://docs.nomagic.com/display/CST2024x/Simulation+Configuration+and+UI+modeling)